Вход в кабинет осуществляется в зависимости от способа его регистрации на портале Государственных услуг, в настоящем примере показана регистрация по СНИЛС. Выбрать способ регистрации можно в нижней части страницы, пользователю доступна регистрация по СНИЛС, номеру телефона или адресу электронной почты

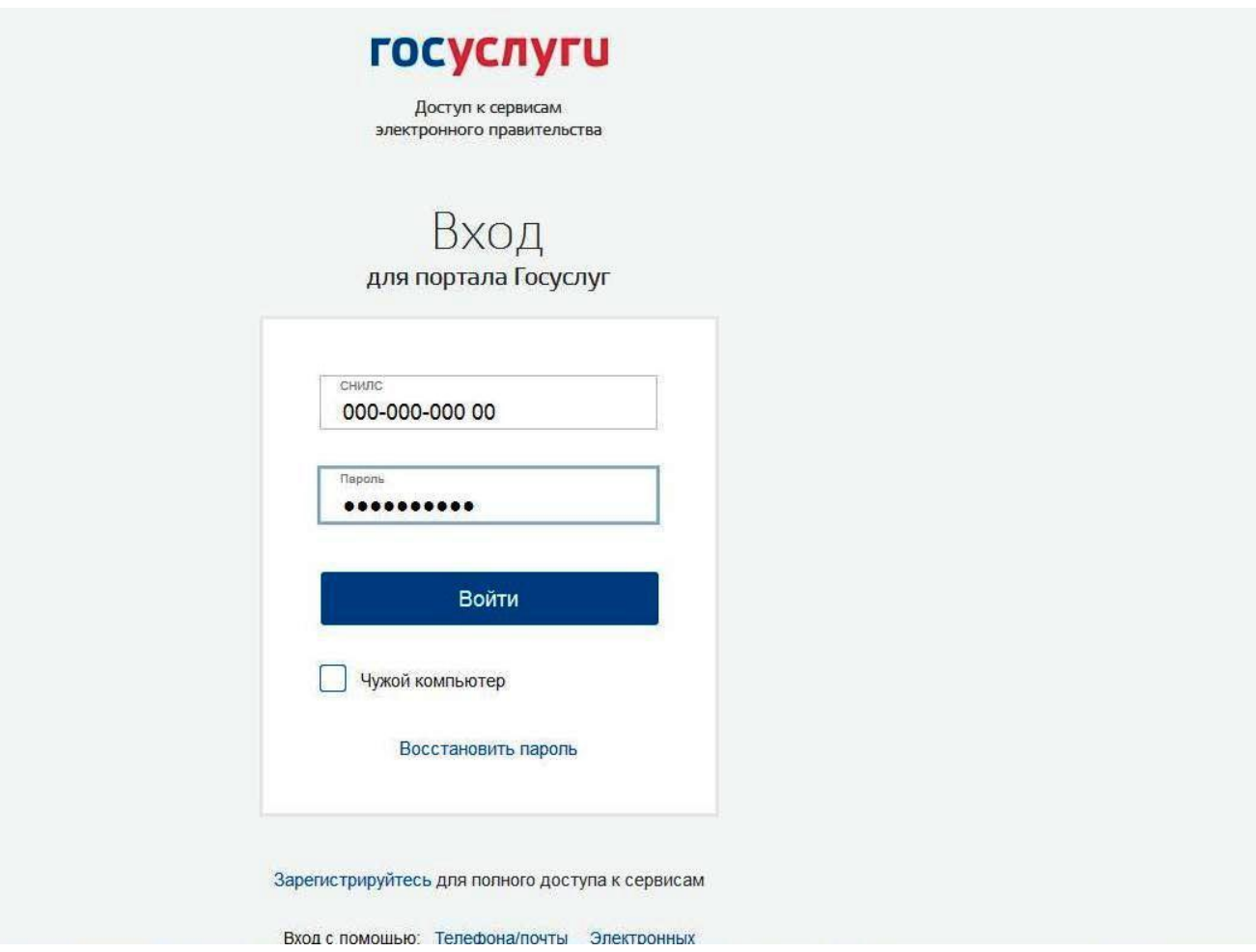

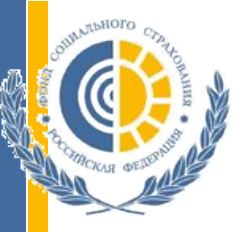

После прохождения регистрации и получения доступа к личному кабинету, в каталоге услуг для граждан необходимо выбрать **«Органы власти»**

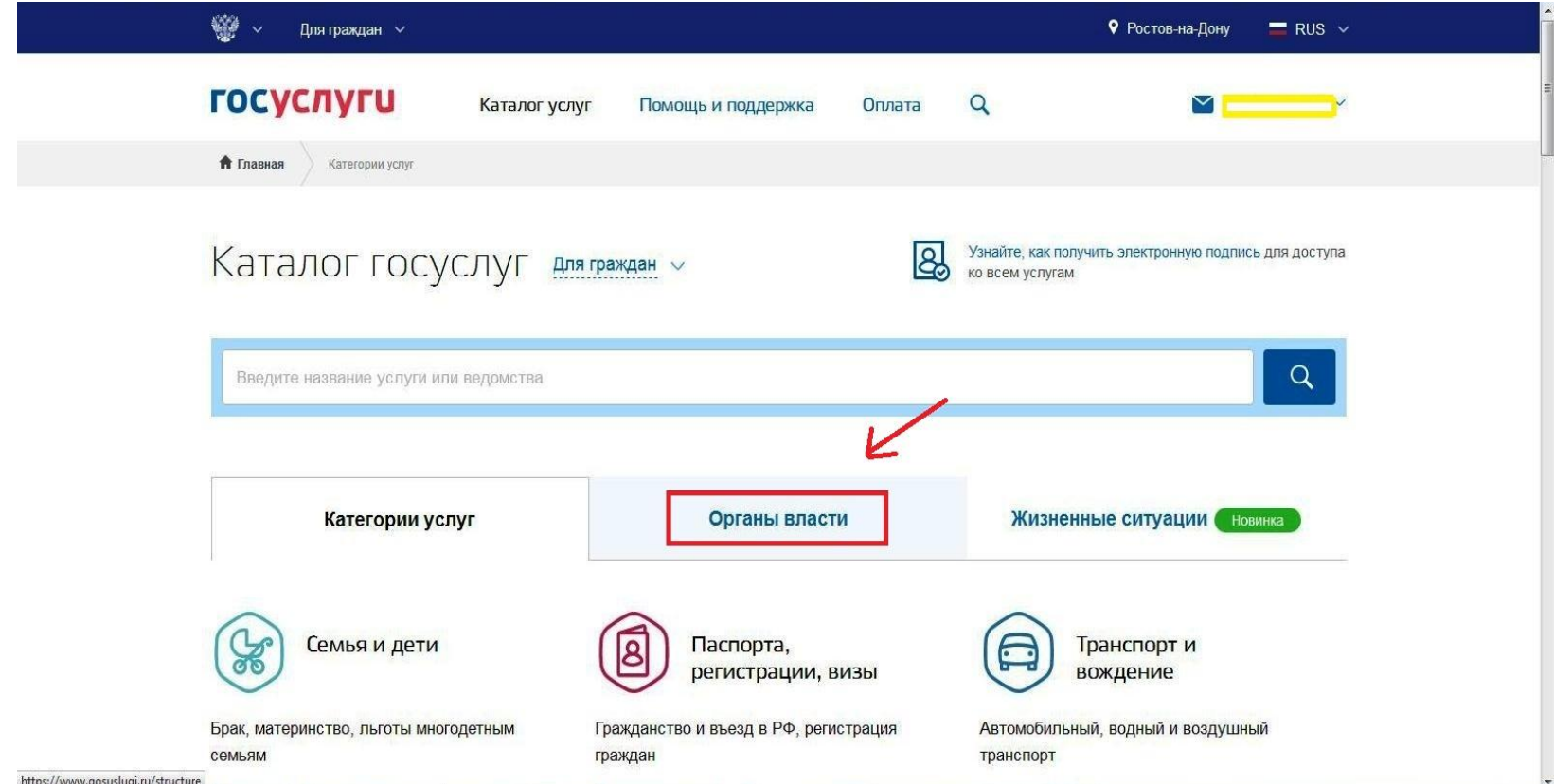

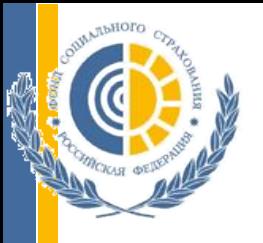

## В открывшейся вкладке необходимо выбрать **«Фонд социального страхования Российской Федерации»**

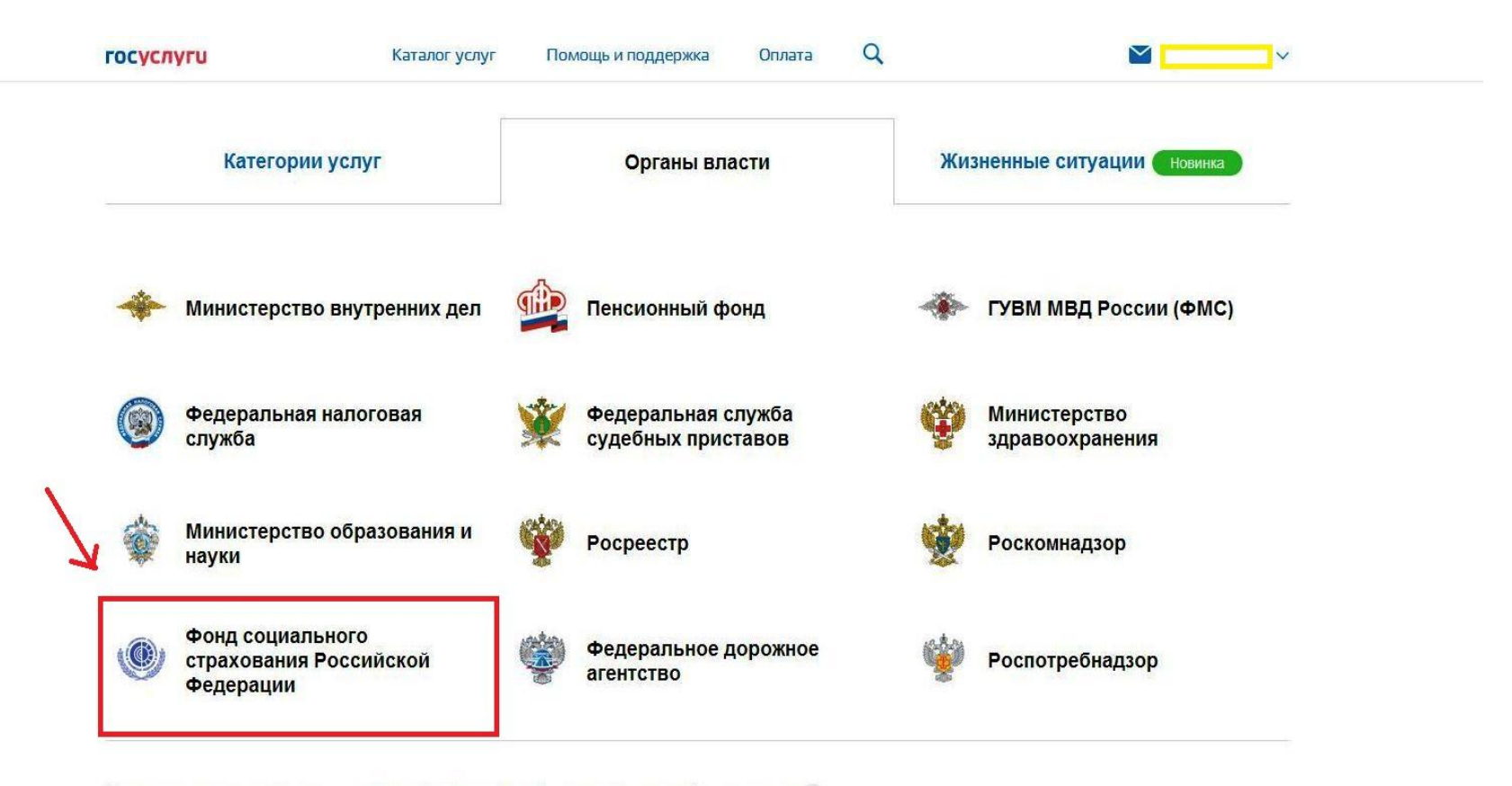

Федеральные министерства, подведомственные им агентства, службы, надзоры  $\vee$ 

<u>. . . . . . . . . . .</u>

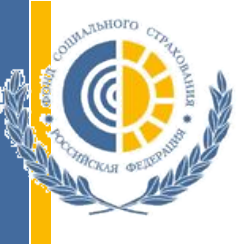

### Из предложенного порталом перечня услуг выбрать **«Информирование плательщиков страховых взносов»**

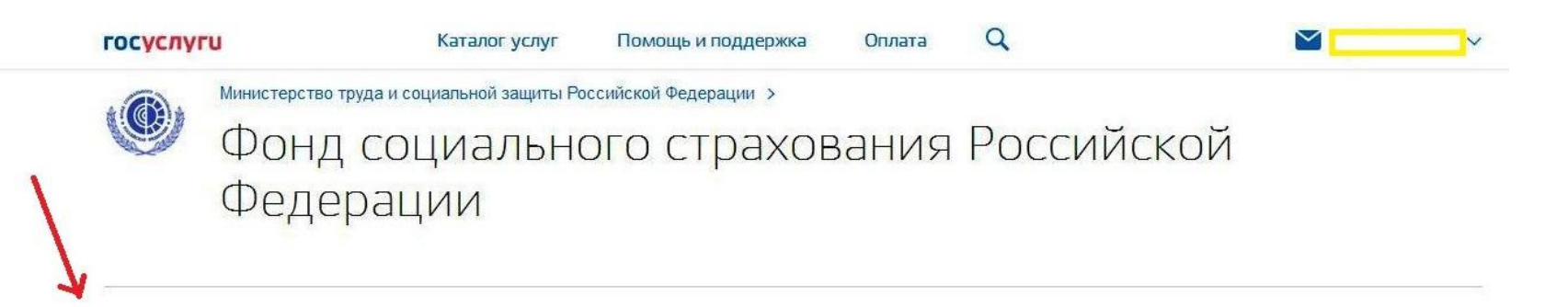

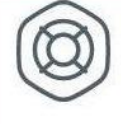

Информирование плательщиков страховых ВЗНОСОВ

Узнайте подробности о порядке начисления и оплаты страховых ВЗНОСОВ >

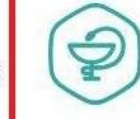

Медицинская, социальная и профессиональная реабилитация

При несчастных случаях на производстве и профессиональных заболеваниях >

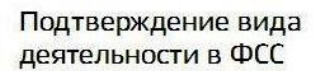

Отправьте заявление на подтверждение основного вида экономической деятельности вашей организации >

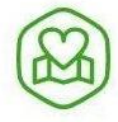

#### Предоставление санаторно-курортного лечения

Заполните заявление на портале и получите путевку на санаторнокурортное печение >

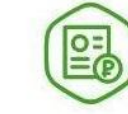

#### Подача документов по уплате страховых взносов

Отправьте документы в ФСС РФ прямо с портала >

Подача расчета по уплате страховых взносов (4- $\Phi$ CC)

Отправьте документы в ФСС РФ прямо с портала >

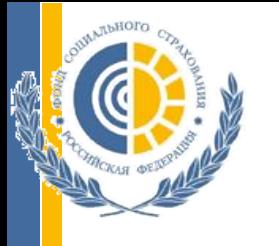

### Далее необходимо перейти в подраздел **«Информирование плательщиков страховых взносов»**

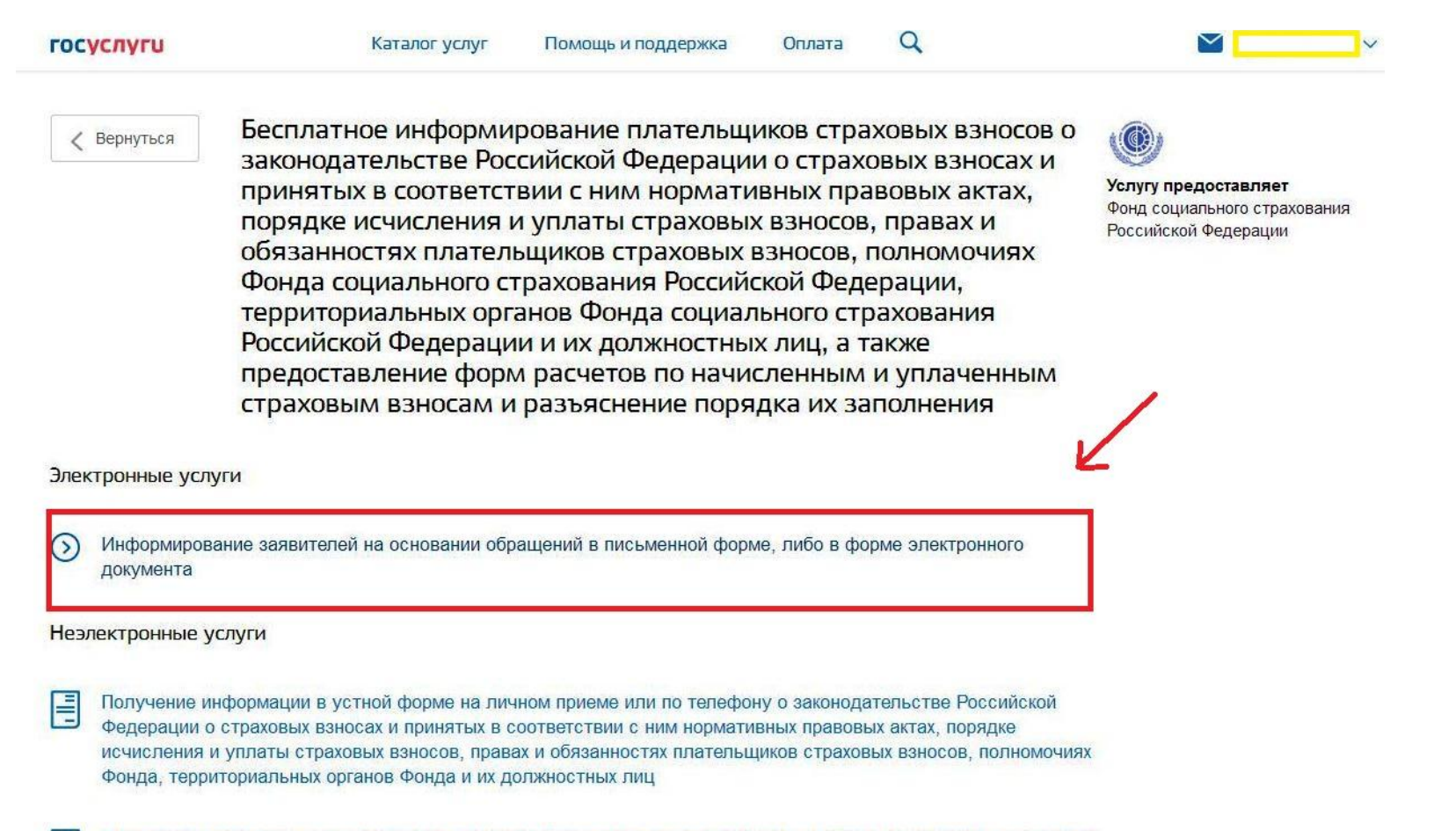

Получение форм расчетов по начисленным и уплаченным страховым взносам, а также разъяснений о порядке их ASHAHUALUM DAN ARKSUNAUNIN ASHBUTAHAĞ DIVATILAĞ FURA NAHIN MAHUALA ARANIA SHAHTAAHUARA BAHAHAHIARA HALANIAL

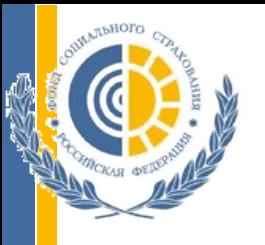

## После ознакомления с описанием услуги нажать **«Получить услугу»**

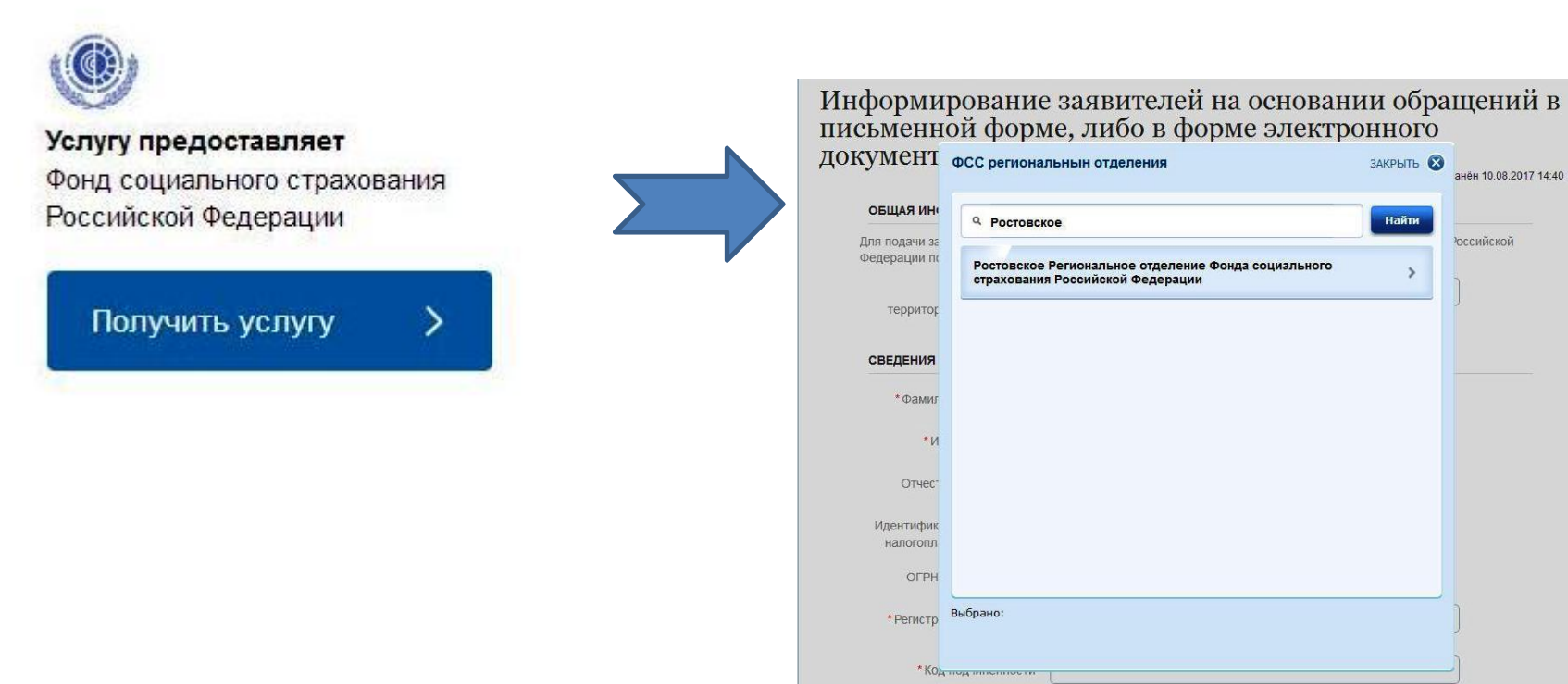

# В поле **«Наименование территориального органа ФСС РФ»**  необходимо выбрать **«Ростовское»**

Для составления онлайн-заявления необходимо заполнить все предложенные графы. Поля, отмеченные «\*», обязательны к заполнению

в поле **«Обращение»** нужно указать свой СНИЛС, место работы, вид справки (2-НДФЛ или произвольной формы), а также период, за который необходима справка

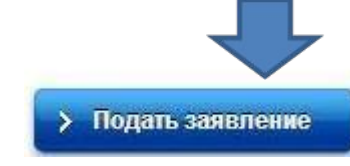

после нажатия кнопки **EX Подать заявление сформируется** электронное

заявление с присвоенным уникальным номером

справка будет подготовлена в течении 3-х рабочих дней и направлена на адрес, указанный в заявлении либо иным способом, указанным в заявлении

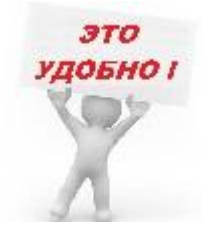

**Информируем Вас, что предоставление справок осуществляется только в отношении владельца личного кабинета, запрос сведений в отношении третьих лиц будет являться нарушением действующего законодательства**.